## There are different ticks next to the funds in my portfolio. What's the difference?

Last Modified on 20/06/2022 2:56 pm BST

When adding funds to a portfolio, there will either be a green tick, a blue 'Set' button or a blue tick icon.

|   | Fund Code | Fund Name                                                                          | Promoter                          | Asset Allocation | Weighting % |
|---|-----------|------------------------------------------------------------------------------------|-----------------------------------|------------------|-------------|
|   | EM18      | Av Invesco Perpetual<br>Corporate Bond AP Inet                                     | Aviva Life & Pensions UK Ltd      | <b>~</b>         | 33.33       |
|   | I512      | Av Invesco Perpetual<br>Corporate Bond MLC                                         | Aviva Life & Pensions UK Ltd      | $\bigcirc$       | 33.33       |
|   | OG4U      | RWC Continental European<br>Equity B EUR                                           | RWC                               | Set              |             |
| < | мэст      | Fisher Investments<br>Institutional Emerging<br>Markets Equity ESG<br>Unhedged GBP | Fisher Investments<br>Institution | ~                | 33.34       |
|   |           |                                                                                    |                                   | Cash             | •           |

These indicate the following:

The fund has asset allocation data

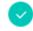

The asset allocation has been supplied by the Provider as part of the Synaptic Risk Service

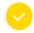

'Set' will appear next to a fund where we have not received the asset allocation. This allows the administrator to 'Set' the override asset allocation for the fund. Only the administrator can amend this information.

Users will see a blue tick next to funds where the administrator has set the asset allocation.

Set

This blue tick appears where the administrator has overridden the asset allocation data:

To check the details of the set asset allocation, click the blue tick:

|           | Asset Allocation             |              | - Arrest Allerestie | - (011) ( 1)       | D1 1          | nd then set your own values in the OAA co |                               | 1008-001-01-     | in the Denvil    |
|-----------|------------------------------|--------------|---------------------|--------------------|---------------|-------------------------------------------|-------------------------------|------------------|------------------|
| ition cha |                              | with your Ow | n Asset Allocatio   | n (UAA) review the | MAA values al | nd then set your own values in the UAA co | iumn to equai                 | 100%6. HP Indici | ities the kesult |
|           | Asset Class Name             | PAA          | OAA                 | RP                 |               | Asset Class Name                          | PAA                           | OAA              | RP               |
|           | Asla Pac (ex Japan) Equities | 0            | 0                   | •                  |               | Hedge Funds                               | 0                             | 0                | 0                |
|           | Cash                         | 0            | 0                   | 0                  |               | High Yield Corporate Bonds UK             | 0                             | 0                | 0                |
|           | Commodities                  | 0            | 0                   | •                  |               | Japan Equities                            | 0                             | 0                | 0                |
|           | Emerging Markets Equities    | 0            | 0                   | •                  |               | Property                                  | 0                             | 30               | 30               |
|           | European Equities            | 0            | 0                   | 0                  |               | UK Corporate Bonds                        | 0                             | 40               | 40               |
|           | European Fixed Income        | 0            | 0                   | 0                  |               | UK Equities                               | 0                             | 0                | 0                |
|           | Global Bonds (ex UK)         | 0            | 0                   | •                  |               | UK Fixed Income                           | 0                             | 30               | 0                |
|           | Global Equities (ex UK)      | 0            | 0                   | •                  |               | UK Govt Bonds                             | 0                             | 0                | 0                |
|           | Global Infrastructure        | 0            | 0                   | •                  |               | UK Index Linked                           | 0                             | 0                | 0                |
|           | Global Private Equity        | 0            | 0                   | •                  |               | US Equities                               | 0                             | 0                | 0                |
|           | Global Property              | 0            | 0                   | •                  |               | US Fixed Income                           | 0                             | 0                | 0                |
|           |                              |              |                     |                    |               |                                           | g allocation<br>al allocation |                  |                  |

For details on how to set the asset allocation, see article: Creating a Portfolio

Please Note: When we receive fund updates, it is possible we will start receiving asset allocation for funds that has previously been overridden. The new asset allocation will replace any manually set.